## Mapping a Drive on RDS (Linux)

How to map a drive to the RDS server (rds6.cchmc.org) in Linux.

0

Download a PDF copy of this document: RESITHUB-MappingRDSLinux-230323-1448-682.pdf

## (i)

## **Getting Access to a Drive**

- If access has not yet been requested for you, you
  can submit a request yourself in Permissions
  Manager. The submitted request will need to be
  approved by any one of the authorizers, who are
  automatically notified when you submit the request.
  When the authorizer has handled your request, you
  will be automatically notified via an email from
  Permissions Manager.
- After being granted access to a drive, you must restart your computer before mapping a drive to it. If you are denied access to a drive, please restart your computer and try mapping it again.
- Authorizers can grant access to users via the Permissions Manager. Authorizers do not automatically have access, but they can grant access to themselves.
- The Permissions Manager can be accessed here: htt ps://bmirdsdp.chmccorp.cchmc.org/dp/.
- Instructions on how to use Permissions Manager are here: https://confluence.research.cchmc.org/x /dgNcAw.
- You must be connected to a CCHMC network to access a project drive.
  - If you are on-site this means your computer is plugged-in with an ethernet cable or you are connected to the "chmc-bus" wireless.
     The "childrens-guest" wireless will not allow you to access project drives.
  - If you are remote you must be connected to either the CORP VPN (connect.cchmc.org) or RES VPN (asa.research.cchmc.org).
     Both RDS6 and BMIISI project drives are accessible through either VPN.

(i) Step-by-step animation of Mapping a Drive on RDS with Linux. Click to enlarge.

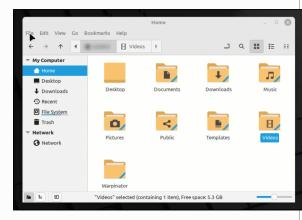

1. Open the File Manager if it is not open already.

2. In the menu bar, click File, then Connect To Server:

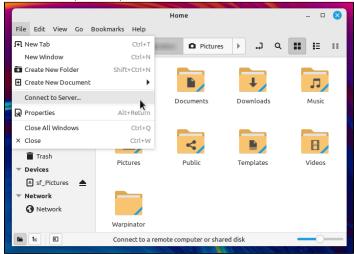

- 3. For the Server Details section:
  - The "Server" field, type the address of the shared volume (or folder) you would like to mount, for RDS drives this is "rds6.cchmc.org
  - The "Type" field should have "Windows share" selected.
  - The "Share" field should have the name or number of the drive.
  - The "Folder" field should have the name of the folder.
  - Examples: For the folder \RDS6.CHMCCORP.CCHMC.ORG\CAGE-S\SHARED the Share would be "CAGE-S" and the folder would be "Shared". For the drive \RDS6.CHMCCORP.CCHMC.ORG\CAGE-11\WEIRAUCH\_LAB the Share would be "CAGE-11" and the folder would be "Weirauch\_Lab".

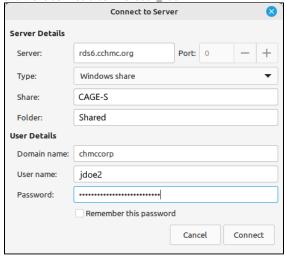

- 4. For the User Details section:
  - The "Domain name" should be chmccorp.
  - The "User name" should be your CCHMC User ID.

The "Password" field is your CCHMC password.

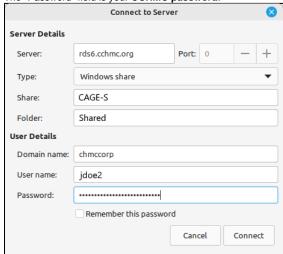

**5.** Then click the **Connect** button. The drive contents will display.

## Getting additional help

If there are still any issues after reading these instructions and any help is still needed, please email help-rds@bmi.cchmc.org or call the Service Desk at 636.4100 for further assistance.